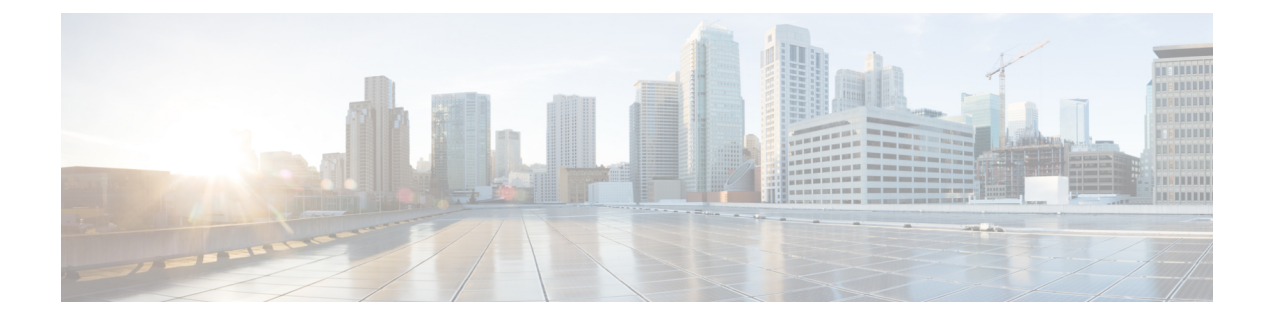

# **System Preparation for the Cisco Device Assignment Tool**

- Enable the AXL Web [Service,](#page-0-0) page 1
- Add AXL Service Privileges to Your Login [Credentials,](#page-1-0) page 2
- Prepare Licensing [Information,](#page-1-1) page 2
- [Obtain](#page-2-0) the Tool, page 3

## <span id="page-0-0"></span>**Enable the AXL Web Service**

- **Step 1** From Cisco Unified Serviceability, choose **Tools** > **Service Activation**.
- **Step 2** From the **Server** drop-down list, choose the publisher node, and then click **Go**.
- **Step 3** Under **Database and Admin Services**, check the **Cisco AXL Web Service** check box.
- **Step 4** Click **Save**.

I

### **What to Do Next**

Add AXL Service Privileges to Your Login [Credentials,](#page-1-0) on page 2

### <span id="page-1-0"></span>**Add AXL Service Privileges to Your Login Credentials**

#### **Before You Begin**

Enable the AXL Web [Service](#page-0-0), on page 1

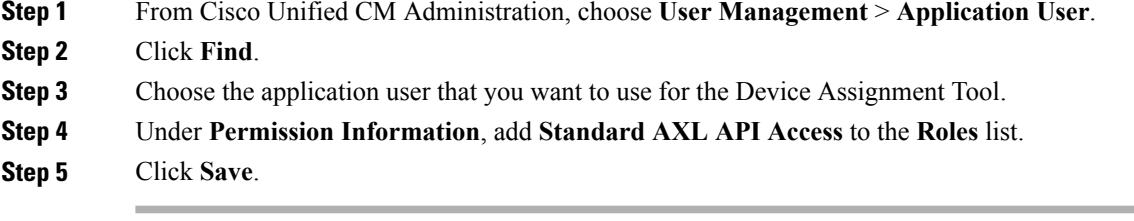

### **What to Do Next**

Prepare Licensing [Information](#page-1-1), on page 2

### <span id="page-1-1"></span>**Prepare Licensing Information**

Unified Communications Manager licensing is based on the number of devices that are assigned to a user. Before you run the Device Assignment Tool, understand and prepare an overview of your system licensing requirements.

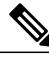

**Note**

After you run the Device Assignment Tool, device assignments that are provided to your users in Unified Communications Manager Releases 9.x and later might change your license requirements.

Unified Communications Manager Releases 6.x to 8.x did not use a user-based licensing structure. For those releases, the same number of devices and users require the same number of device license units (DLUs).

Unified Communications Manager Releases 9.x and later allow multiple devices per user, and the required user license types depend on the number of devices per user. Devices include soft clients, mobile clients, physical phones, and video endpoints. For users with one device, the device is licensed per device type. For users with two devices, an Enhanced Plus UCL license is required. For users with more than two devices (and up to ten), a Cisco Unified Workspace License–Standard Edition or Professional Edition license is required.

### **Before You Begin**

Add AXL Service Privileges to Your Login [Credentials,](#page-1-0) on page 2

**Step 1** Understand your license requirements. Run a report of your license usage from Cisco Unified CM Administration – License Usage Calculator. This report lists all devices and device license units (DLUs) that are required for each device.

- **Step 2** Understand the number of users and devices and devices per user in your current system.
- **Step 3** For the purposes of preparing for an upgrade or migration to Unified Communications Manager Release 9.x or later, if you are running the Device Assignment Tool on pre-9.x releases, prepare the following information:
	- a) Identify and list the public space, common area, or shared devices.
	- b) Manage the shared device list by setting the appropriate device descriptions.
	- c) Consider assigning a user ID of **<none>** or **<anon>** (anonymous) so that the shared devices are not selected as unassigned devices.
- **Step 4** Run the License Count Utility. Run a before and after report to understand the number of users, number of devices, and number of users with multiple devices.

You can download the License Count Utility at the following URL:

<http://software.cisco.com/download/navigator.html>

For more information about the License Count Utility,see *Using Cisco Unified Communications ManagerLicense Count Utility* at the following URL:

[http://www.cisco.com/c/en/us/support/unified-communications/unified-communications-manager-callmanager/](http://www.cisco.com/c/en/us/support/unified-communications/unified-communications-manager-callmanager/products-maintenance-guides-list.html) [products-maintenance-guides-list.html](http://www.cisco.com/c/en/us/support/unified-communications/unified-communications-manager-callmanager/products-maintenance-guides-list.html)

### **What to Do Next**

[Obtain](#page-2-0) the Tool, on page 3

### <span id="page-2-0"></span>**Obtain the Tool**

The tool is a zipped (.zip) package that contains an executable application (.jar) file. No installation is required.

### **Before You Begin**

Prepare Licensing [Information,](#page-1-1) on page 2

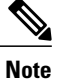

If you already downloaded the tool, your version may be out of date. Perform this procedure again to ensure that you are running the latest version.

- **Step 1** Navigate to [http://www.cisco.com/go/software.](http://www.cisco.com/go/software)
- **Step 2** Navigate to **Products** > **Unified Communications** > **Call Control** > **Unified Communications Manager (CallManager)** > **Unified Communications Manager Version11.0**, and then select **Unified Communications Manager / CallManager / Cisco Unity Connection Utilities**.
- **Step 3** Under the **DAT** section, download the zip file and save it to your desktop.
- **Step 4** Open the zip file.
- **Step 5** Extract the files to a folder that you can easily find, for example, on your desktop.
- **Step 6** Close your zip program and then open the folder in which you unzipped the files.
- **Step 7** Open the application .jar file to run the tool for the first time.
- **Step 8** Enter the hostname or IP address of the Unified Communications Manager publisher node.
- **Step 9** Enter the login credentials for the AXL-enabled application user.
- **Step 10** After you sign in, follow the on-screen instructions in the tool itself to begin matching your users and devices.